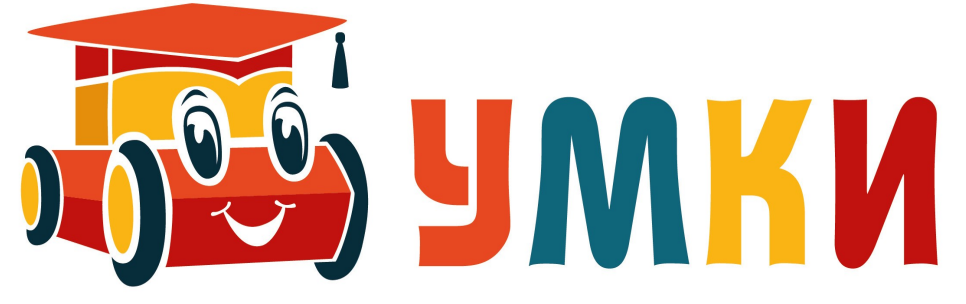

# <span id="page-0-0"></span>**Руководство пользователя УМКИ CAR3 Изыскатель**

**(Для операционной системы windows)**

1 ດ 101000111  $1010100000$ ∕1 ο*ρ*σστ  $110$   $\Omega$ 01011000011010101000110110

# Оглавление

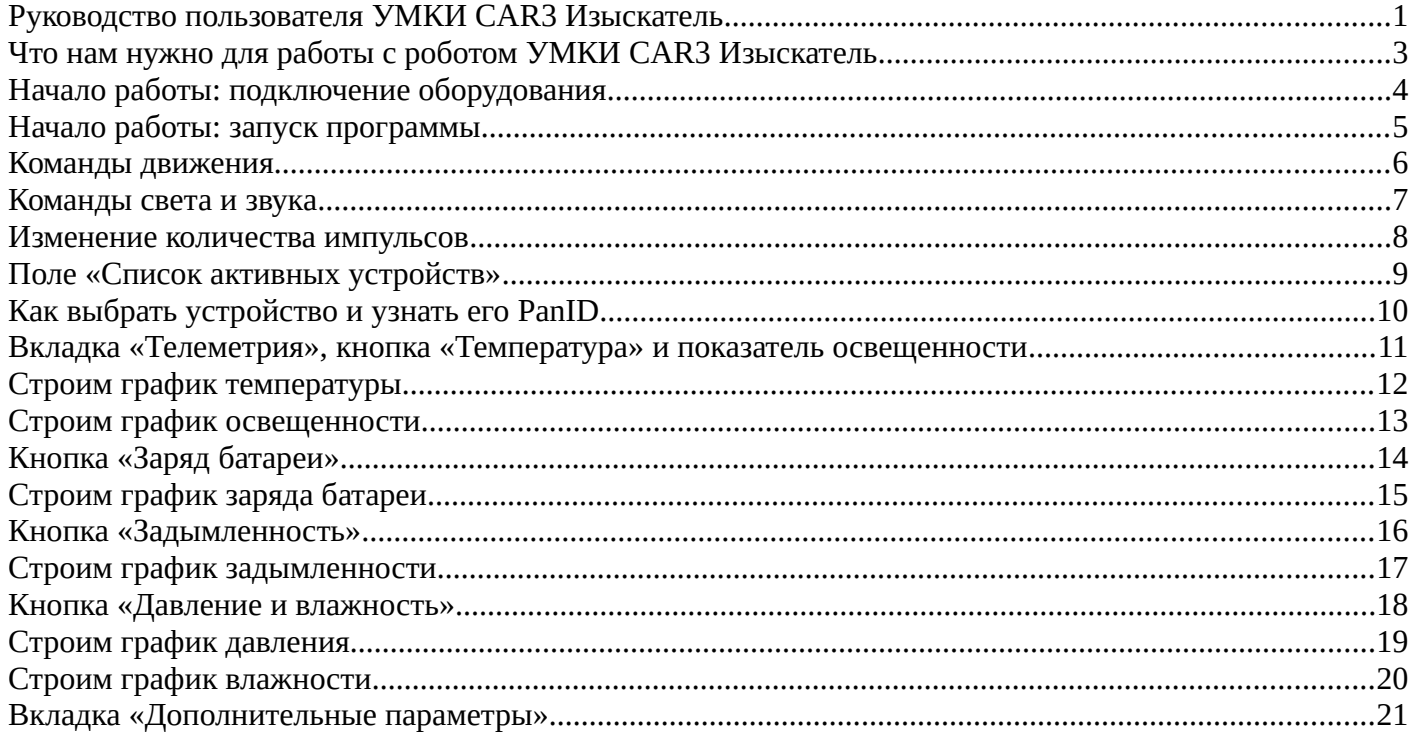

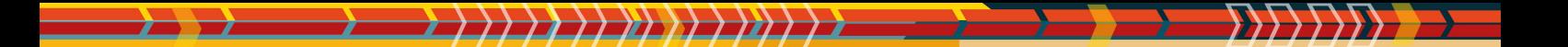

<span id="page-2-0"></span>**Что нам нужно для работы с роботом УМКИ CAR3 Изыскатель**

- *1. Робот УМКИ CAR3 Изыскатель выглядит так (рис.1)*
- *2. Команды робот получает с помощью шлюза (рис.2)*
- *3. Задавать команды роботу можно с помощью программного обеспечения (рис.3)*

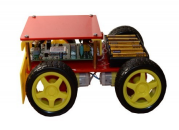

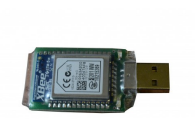

*Рисунок 1: Робот УМКИ CAR3 Изыскатель Рисунок 2: Шлюз*

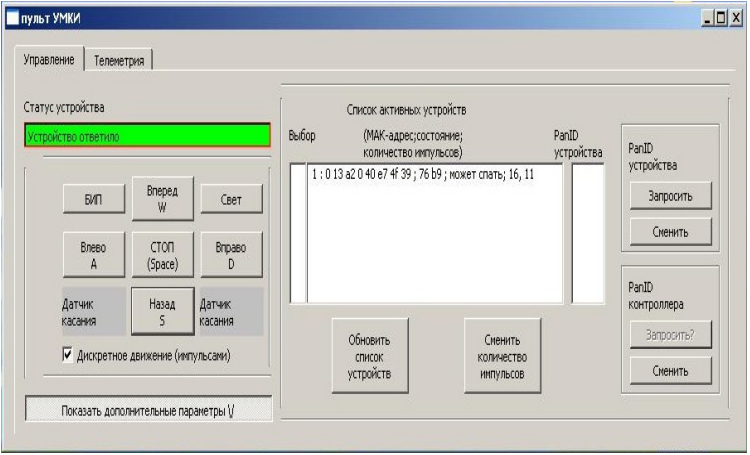

*Рисунок 3: Пульт УМКИ*

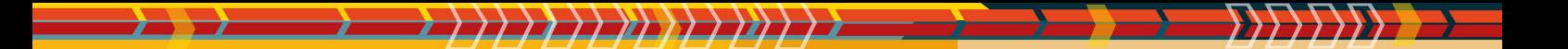

# <span id="page-3-0"></span>**Начало работы: подключение оборудования**

#### *1. Подключаем шлюз к компьютеру с помощью порта USB (рис.1)*

#### *2. Приводим выключатель на машинке в положение ON (рис.2)*

На машинке и на шлюзе загораются индикаторы, которые говорят о том, что все устройства включены и работают нормально.

*3. В окне «Пульт УМКИ» строка «Статус устройства» выделена зелёным цветом, что говорит о том, что связь между роботом и программой установлена(рис.3)*

Если же строка «Статус устройства» выделена красным цветом, то см. карточку «Решение проблем»

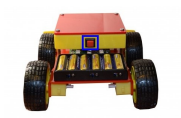

*Рисунок 3: Выключатель на машинке в положении ON*

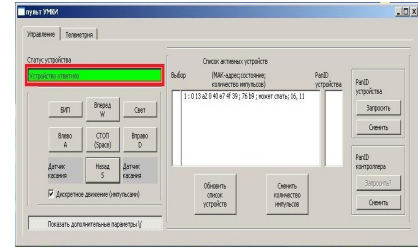

*Рисунок 2: Пульт УМКИ: "Статус устройства"*

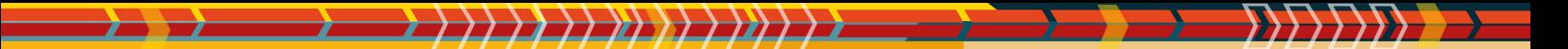

### <span id="page-4-0"></span>**Начало работы: запуск программы**

#### *1. Запускаем программу SMARTCAR. Дважды щелкаем на файле smartcar (рис.1)*

Программа, как правило, находится в папке c:\smartcar\_win.

#### *2. Открывается окно запуска программы (рис.2)*

#### *3. Нажимаем любую клавишу: открывается окно «Пульт УМКИ» (рис.3)*

Строка «Статус устройства» выделена жёлтым цветом. Если связь шлюза и робота установлена, то строка «Статус устройства» в течении 10-11 секунд становится выделена зелёным цветом.

| > smartcar_win<br>Упорядочить •              | Добавить в библиотеку •                                                            | $\bullet$ $\left\  \leftarrow \right\ $ <i>Nouck: smartcar_win</i><br>Общий доступ • » | Развернуть<br>$E - 10$                                  |                                                                                                    | Телеметрия<br>Управление                                                             |                                                                                                    |                                    |
|----------------------------------------------|------------------------------------------------------------------------------------|----------------------------------------------------------------------------------------|---------------------------------------------------------|----------------------------------------------------------------------------------------------------|--------------------------------------------------------------------------------------|----------------------------------------------------------------------------------------------------|------------------------------------|
| Избранное<br>В Загрузки                      | Имя<br>ACTIVE_LOG                                                                  | Дата изменения<br>26.05.2016 14:39                                                     | Tun<br>Текстовый                                        | $\frac{1}{2} \left( \frac{1}{2} \right) \left( \frac{1}{2} \right) \left( \frac$ | Статус устройства<br>Канал обмена открыт успешно                                     | Список активных устройств<br>Выбор<br>PanD<br>(МАК-адрес;состояние;<br>устройства<br>количество инпульсов) | PanID                              |
| Недавние места<br>Рабочий стол<br>Библиотеки | <sup>6</sup> libgcc_s_dw2-1.dll<br>mingwm10.dll<br>QtCore4.dll<br>CtSerialPort.dll | 23.05.2016 20:34<br>23.05.2016 20:34<br>23.05.2016 20:34<br>23.05.2016 20:34           | Расширени<br>Расширени<br><b>Расширени</b><br>Расширени | $-8 - 1 - 8$                                                                                                    | <b>Вперед</b><br><b>EVTI</b><br>Свет                                                 |                                                                                                    | устройства<br>Запросить<br>Сленить |
| Bugeo<br><b>Документы</b><br>■ Изображения   | script.kum<br>script<br>a smart                                                    | 23.05.2016 20:34<br>23.05.2016 20:34<br>23.05.2016 20:34                               | Файл "KUI<br>Документ ><br>Параметрь                    | любую клавишу<br><b>НАЖМИТЕ</b><br>Рисунок 2: Окно запуска                                                                                                    | <b>CTON</b><br><b>Bneso</b><br>Вправо<br>(Space)<br>Назад<br>Датчик<br><b>Латчик</b> |                                                                                                    | PaniD<br>контроллера               |
| Myзыка<br>Компьютер                          | smartcar<br>smartcar.pro<br>2st                                                    | 23.05.2016 20:34<br>23.05.2016 20:34<br>23.05.2016 20:34                               | Приложени<br>Файл "PRO]<br>Рисунок ЈР                   | программы                                                                                                    | касания<br>касания<br><b>И Дискретное движение (импульсами)</b>                      | Обновить<br>Сменить<br>количество<br><b>СПИСОК</b><br>устройств<br>интульсов                               | Запросить?<br>Сменить              |
| Покальный дист - 1<br>Элементов: 11          | itt.                                                                               |                                                                                        |                                                         |                                                                                                    | Показать дополнительные параметры V.                                                 |                                                                                                    |                                    |

*Рисунок 1: Файл "Smartcar" Рисунок 3: Пульт УМКИ*

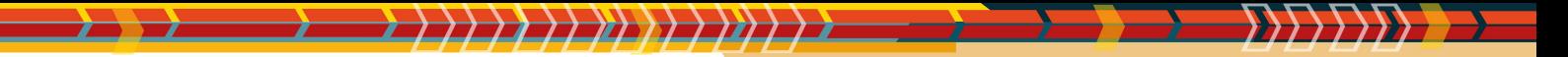

# <span id="page-5-0"></span>**Команды движения**

*1. Запускаем программу smartcar. Открывается окно «Пульт УМКИ». Строка «Статус устройства» выделена зелёным цветом(рис.1)*

#### *2. Для того, чтобы машинка поехала нажимаем кнопки «ВПЕРЕД», «НАЗАД», «ВЛЕВО», «ВПРАВО».(рис.2)*

Машинка начинает двигаться соответственно нажатым кнопкам. Задавать команды движения можно с помощью клавиш на клавиатуре, которые соответствуют кнопкам движения. Раскладка клавиатуры должна быть латинская.

# *3. Если при движении машинка встречает препятствие, то загорается поле датчика касания (рис.3)*

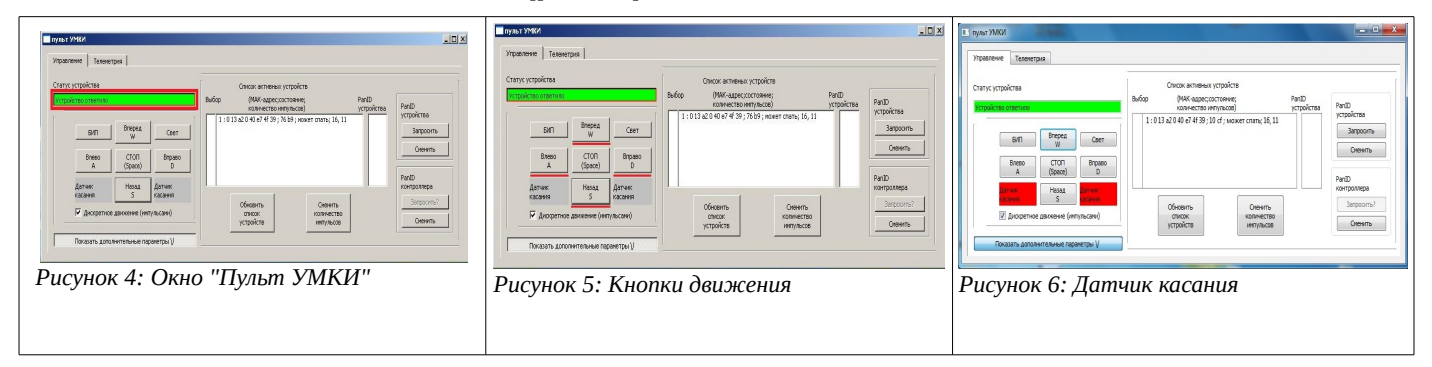

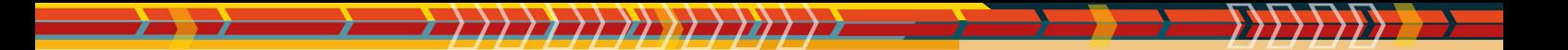

### <span id="page-6-0"></span>**Команды света и звука**

- *1. Для того, чтобы машинка издала звук, нужно нажать на кнопку «БИП» (рис.1)*
- *2. Для того, чтобы на машинке загорелась лампочка, нажимаем кнопку «СВЕТ» (рис.1)*

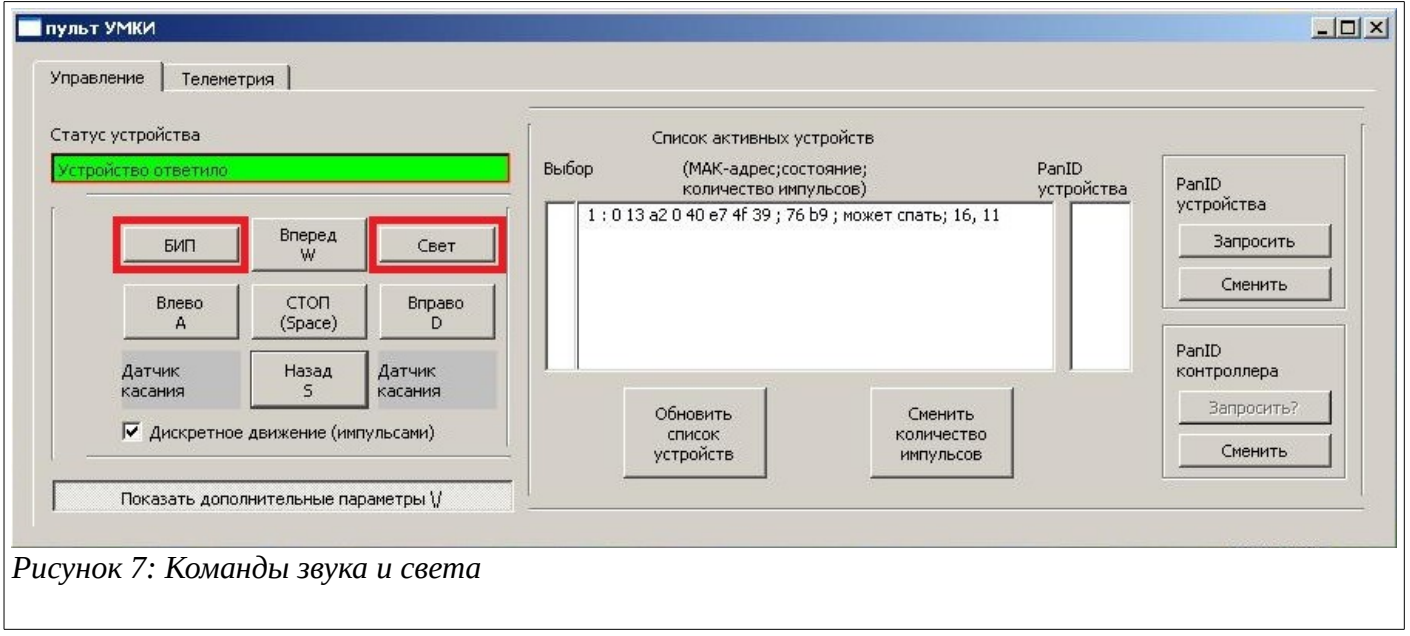

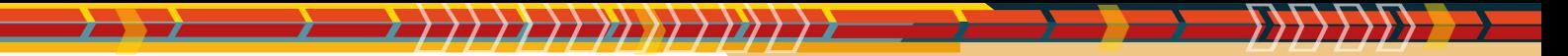

#### <span id="page-7-0"></span>**Изменение количества импульсов**

*1. По умолчанию машинка движется импульсами (порциями) — дискретное движение. Поэтому на вкладке Управление стоит галочка напротив выражения «Дискретное движение» (рис.1)*

Если снять галочку, то машинка будет двигаться столько времени, сколько будет нажата одна из кнопок движения.

#### *2. Для того, чтобы сменить количество импульсов, выделяем устройство и нажимаем кнопку «Сменить количество импульсов».(рис.2)*

Появится окно «Ввод числа импульсов». Вводим число импульсов для каждого двигателя устройства и нажимаем кнопку «Применить» (рис.3)

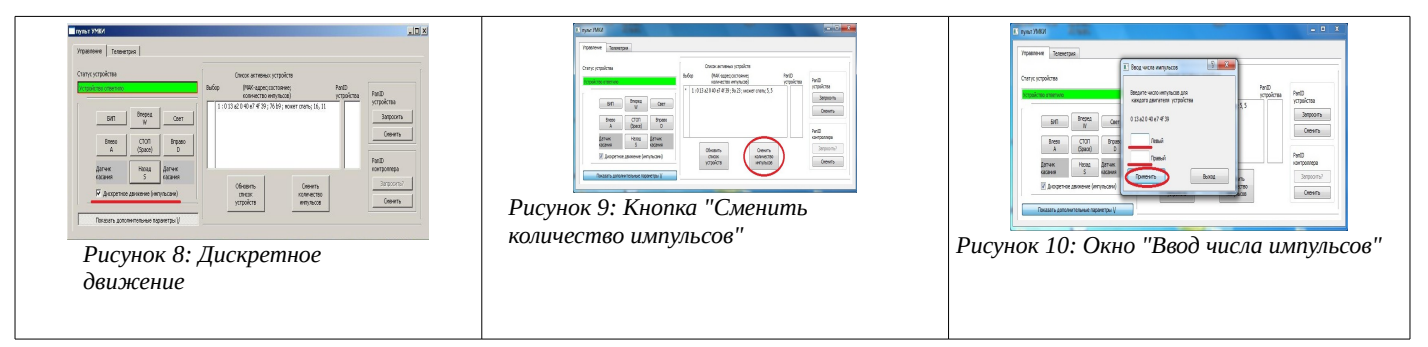

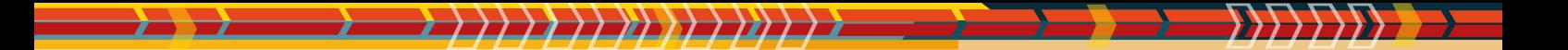

# <span id="page-8-0"></span>**Поле «Список активных устройств»**

*1. В поле «Список активных устройств» мы видим все машинки, которые в данный момент поддерживают связь в сети (рис.1)*

## *2. Рассмотрим более подробно строку информации об устройстве.(рис.2)*

Цифра 1 (*а*) в начале обозначает номер машинки в сети, далее указан MAC-адрес машинки (*б*), затем показаны 4 байта адреса сети (*в*) (это служебная информация, которая дается для справки). Также в строке информации указывается состояние устройства (*г*) и количество импульсов на левый и правый моторы (*д*).

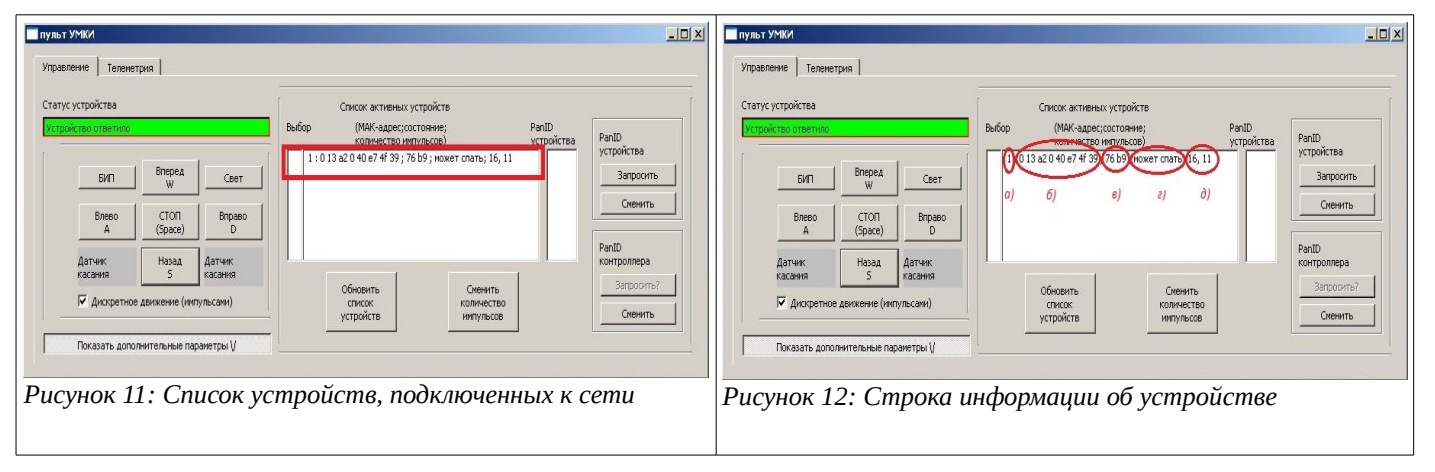

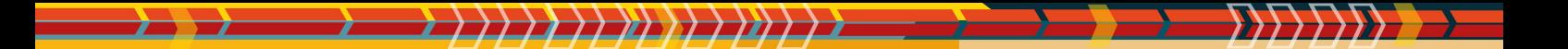

# <span id="page-9-0"></span>**Как выбрать устройство и узнать его PanID**

#### *1. Как выбрать устройство?*

Необходимо нажать на строку в списке устройств. Слева появится звездочка и строка будет выделена серым цветом (рис.1)

#### *2. PanID – персональный идентификатор устройства. В программе PanID совпадает с PanID на адаптере машинки.*

Чтобы узнать PanID машинки, необходимо нажать клавишу «Запросить». Идентификатор появится в окне (рис.2).

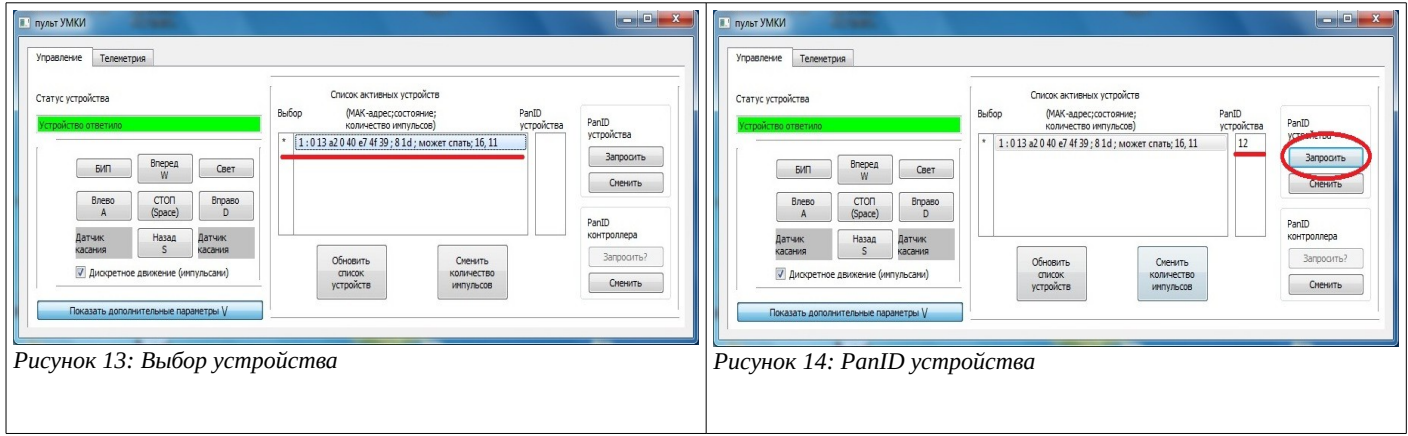

<span id="page-10-0"></span>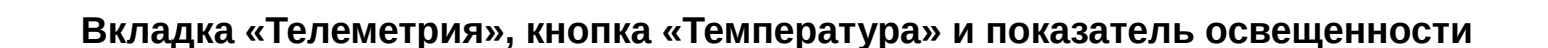

- *1. На вкладке «Телеметрия» находятся кнопки параметров, измеряемых роботом, а также кнопки построения графиков(рис.1)*
- *2. Для того, чтобы посмотреть значения температуры и освещенности, необходимо выделить машинку и нажать кнопку «Температура».(рис.2)*

Параметры освещенности и температуры будут показаны в соответствующих полях (рис.3)

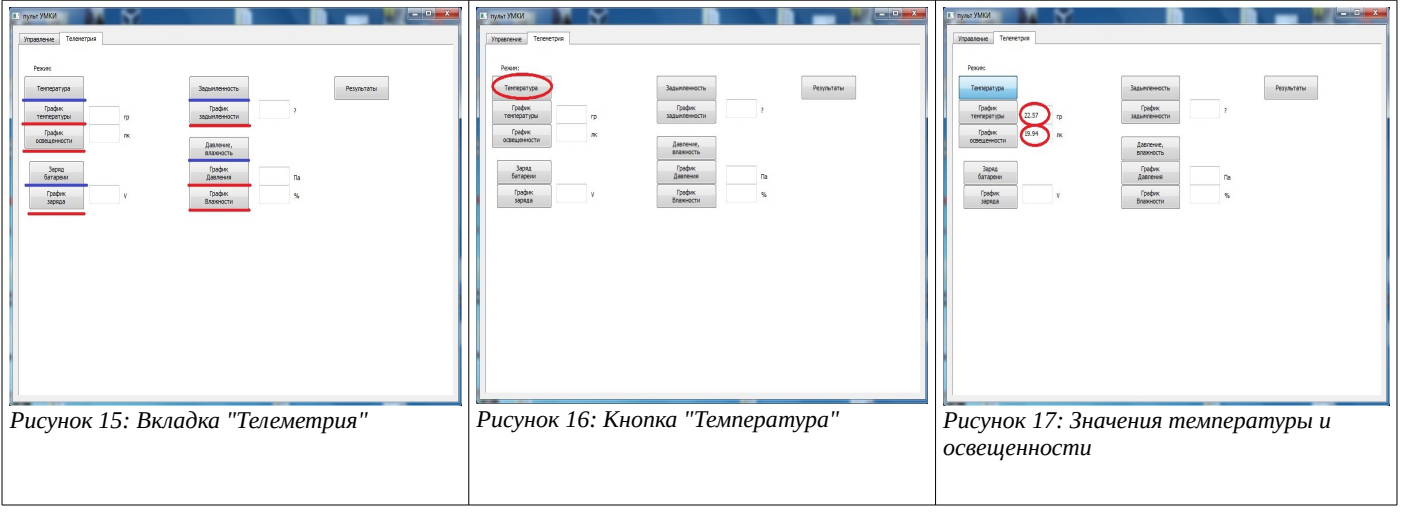

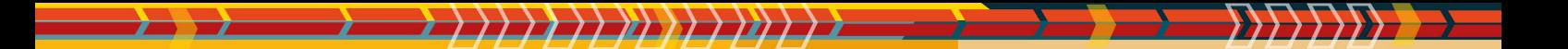

# <span id="page-11-0"></span>**Строим график температуры**

#### *1. Для того, чтобы построить график температуры, нажимаем на кнопку «График температуры»(рис.1)*

Появляется дополнительная вкладка «График температуры», где изображен график (рис.2)

*2. По оси Y на графике отмечены значения температуры в градусах Цельсия, по оси X — время в секундах (рис.2)*

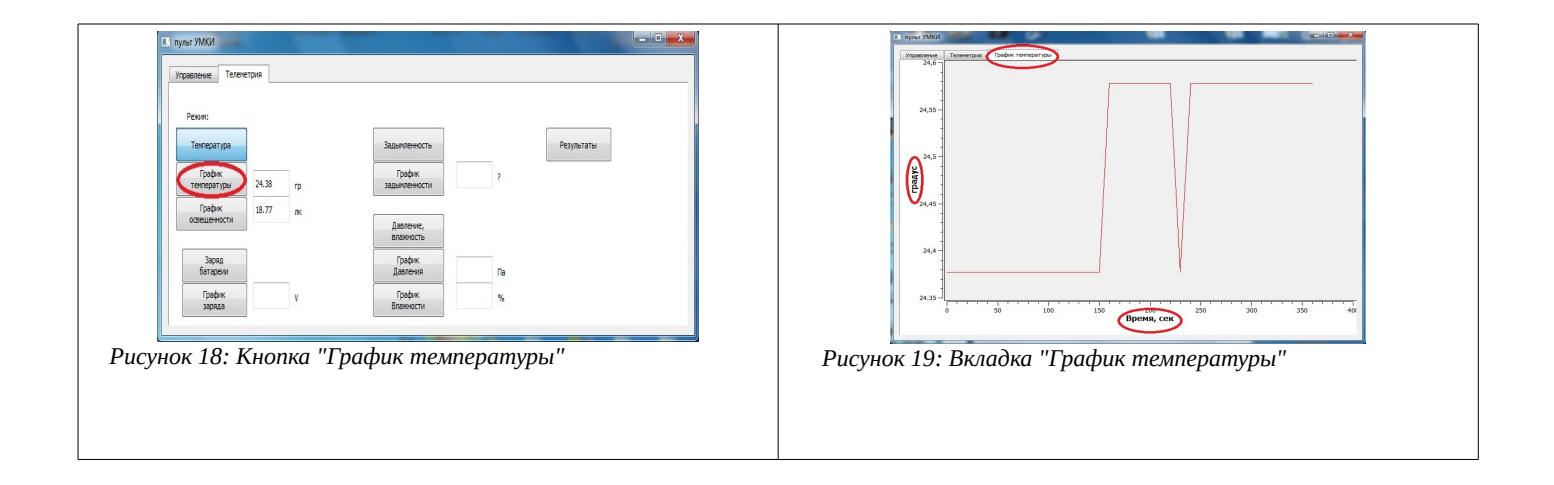

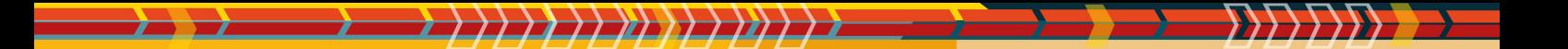

# <span id="page-12-0"></span>**Строим график освещенности**

#### *1. Для того, чтобы построить график освещенности, нажимаем на кнопку «График освещенности»(рис.1)*

Появляется дополнительная вкладка «График освещенности», где изображен график (рис.2)

*2. По оси Y на графике отмечены значения освещенности в люксах, по оси X время в секундах (рис.2)*

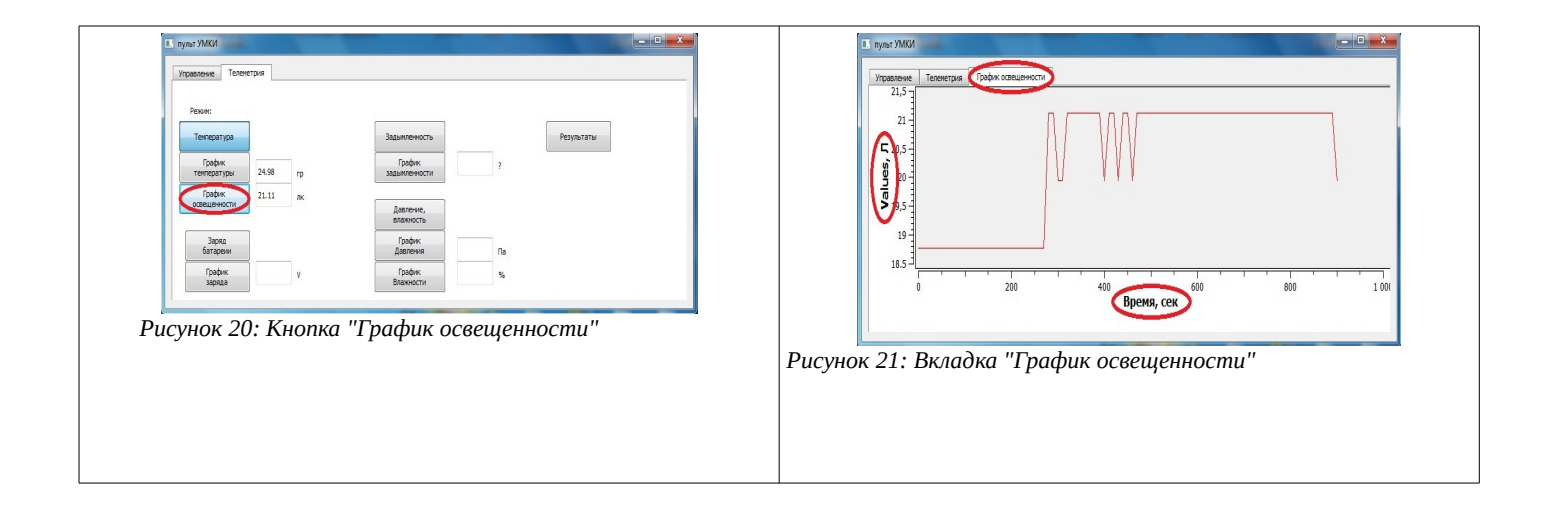

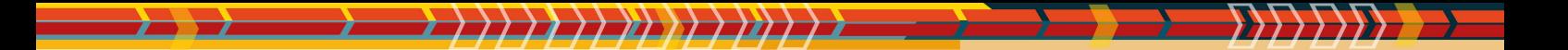

# <span id="page-13-0"></span>**Кнопка «Заряд батареи»**

- *1. Для того, чтобы посмотреть параметр «Заряд батареи» необходимо нажать кнопку «Заряд батареи»(рис.1)*
- *2. Параметр заряда батареи будет показан в соответствующем поле(рис.2)*

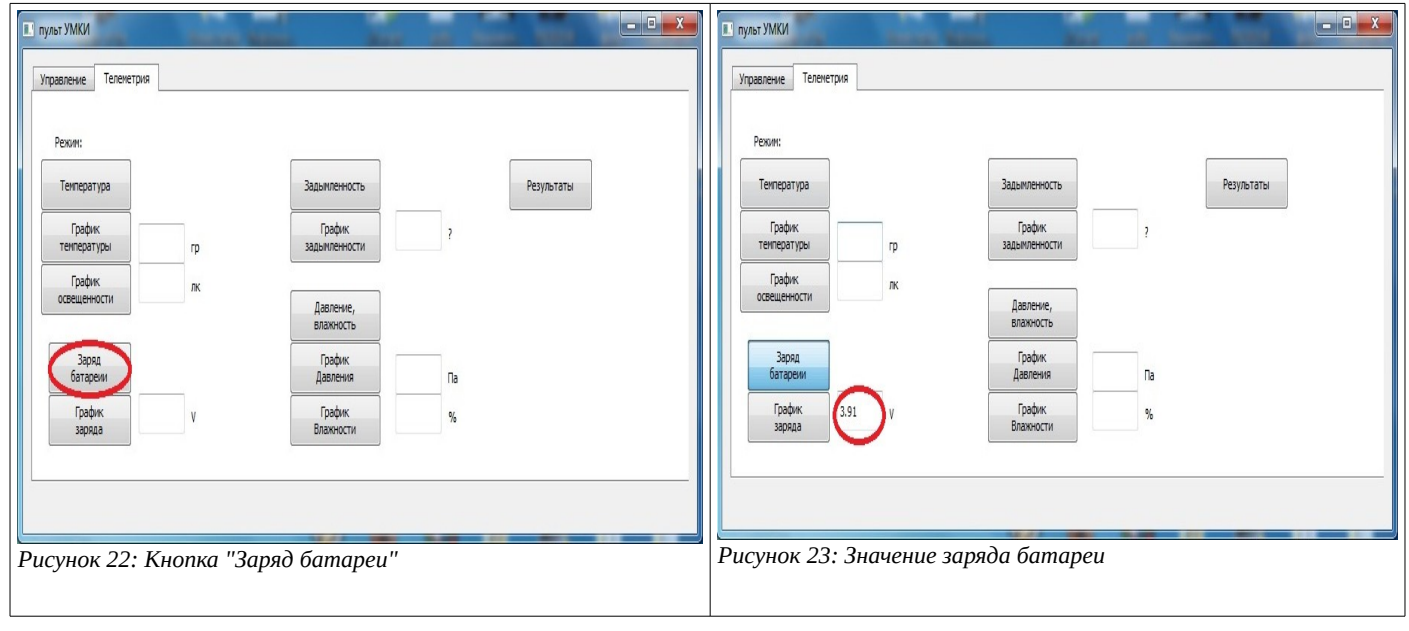

101000111 1010100000 11 111110\01\_00000001101011000011010101000110110  $\Lambda$ 0 $\sigma$ 001001011110111010

# <span id="page-14-0"></span>**Строим график заряда батареи**

*1. Для того, чтобы построить график заряда батареи, нажимаем на кнопку «График заряда»(рис.1)*

Появляется дополнительная вкладка «График энергии», где изображен график (рис.2)

*2. По оси Y на графике отмечены значения энергии в Вольтах, по оси X — время в секундах (рис.2)*

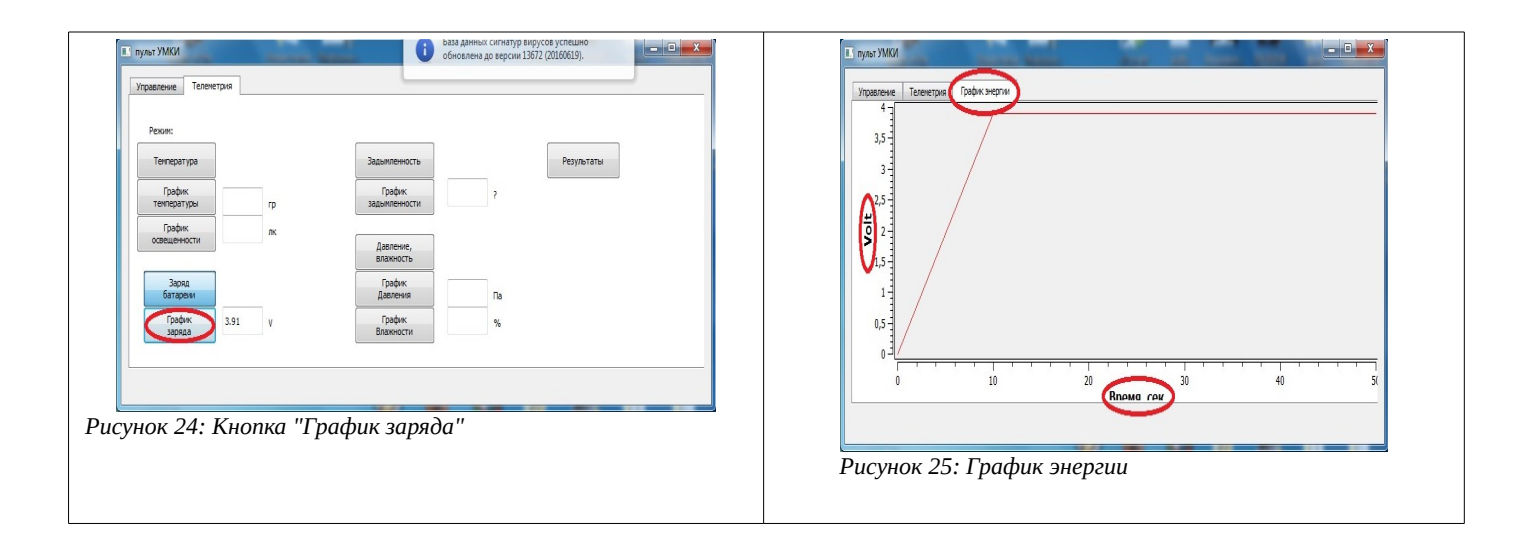

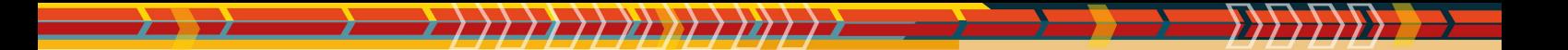

### <span id="page-15-0"></span>**Кнопка «Задымленность»**

- *1. Для того, чтобы посмотреть параметр «Задымленность» необходимо нажать кнопку «Задымленность»(рис.1)*
- *2. Параметр задымленности будет показан в соответствующем поле(рис.2)*

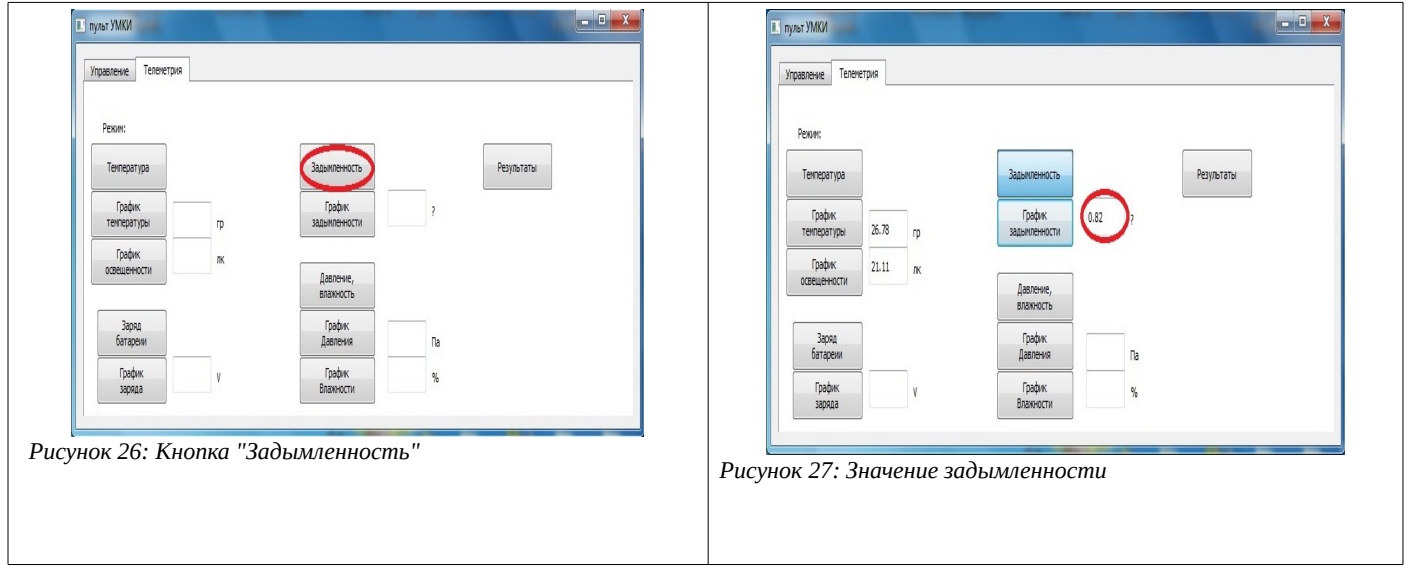

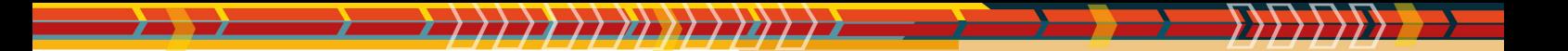

# <span id="page-16-0"></span>**Строим график задымленности**

#### *1. Для того, чтобы построить график задымленности, нажимаем на кнопку «График задымленности»(рис.1)*

Появляется дополнительная вкладка «График задымленности», где изображен график (рис.2)

*2. По оси Y на графике отмечены значения задымленности, по оси X — время в секундах (рис.2)*

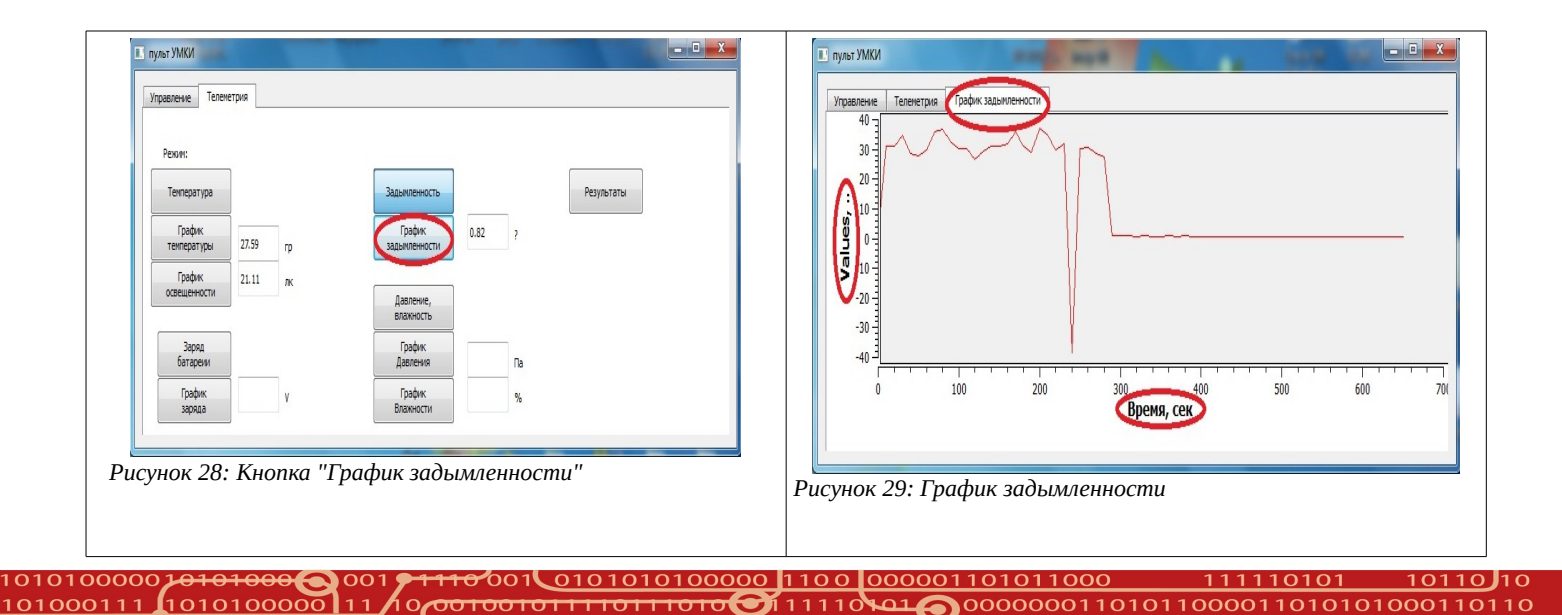

<span id="page-17-0"></span>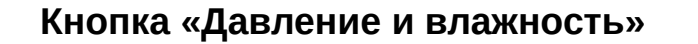

- *1. Для того, чтобы посмотреть значения давления и влажности, необходимо выделить машинку и нажать кнопку «Давление, влажность»(рис.1)*
- *2. Параметры давления и влажности будут показаны в соответствующих полях(рис.2)*

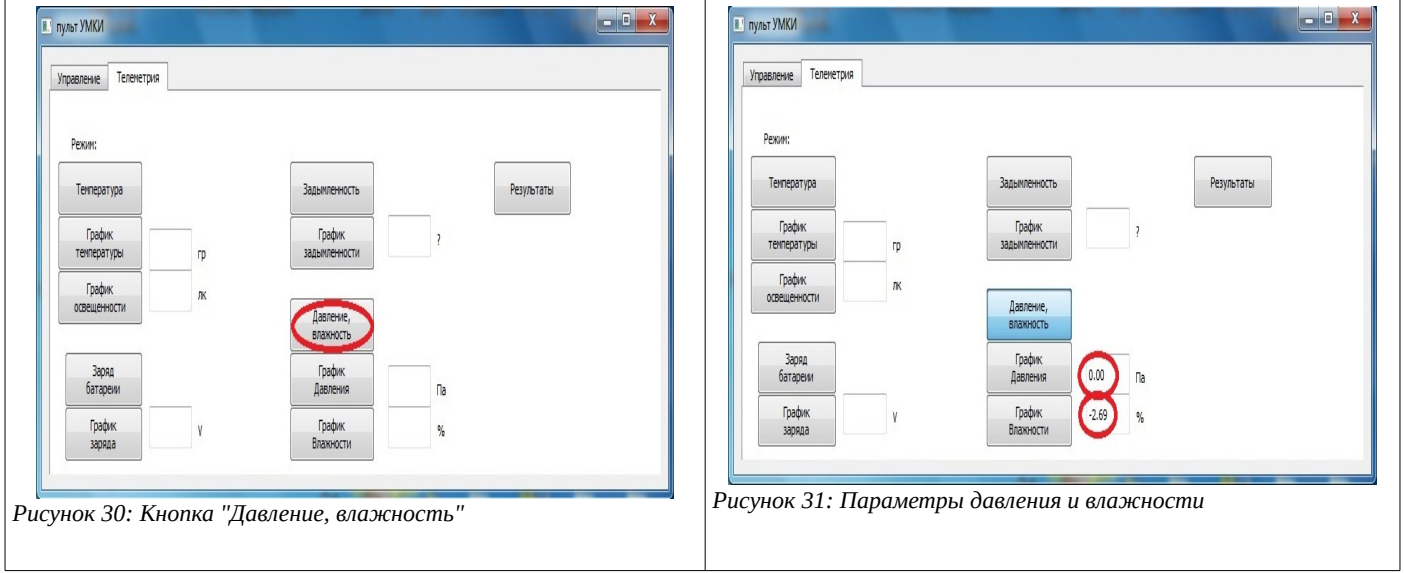

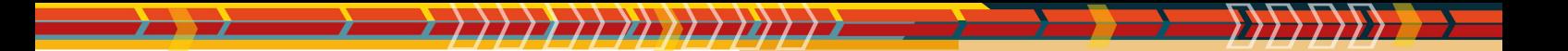

# <span id="page-18-0"></span>**Строим график давления**

#### *1. Для того, чтобы построить график давления, нажимаем на кнопку «График давления» (рис.1)*

Появляется дополнительная вкладка «График давления», где изображен график (рис.2)

*2. По оси Y на графике отмечены значения давления в килоПаскалях, по оси X время в секундах (рис.2)*

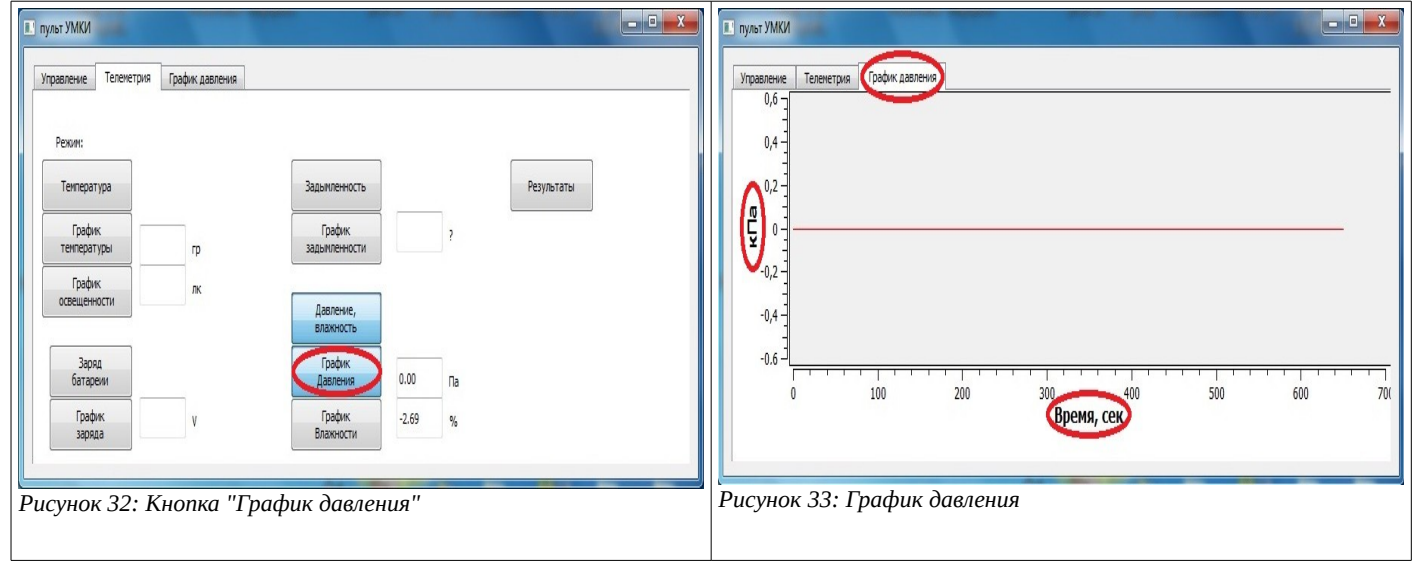

101000111 1010100000 11  $110$ 216 010101000110110

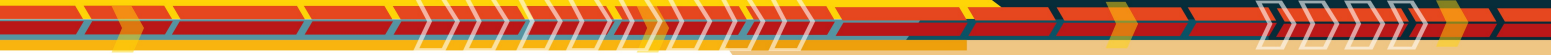

# <span id="page-19-0"></span>**Строим график влажности**

*1. Для того, чтобы построить график влажности, нажимаем на кнопку «График влажности» (рис.1)*

Появляется дополнительная вкладка «График влажности», где изображен график (рис.2)

*2. По оси Y на графике отмечены значения влажности в процентах, по оси X время в секундах (рис.2)*

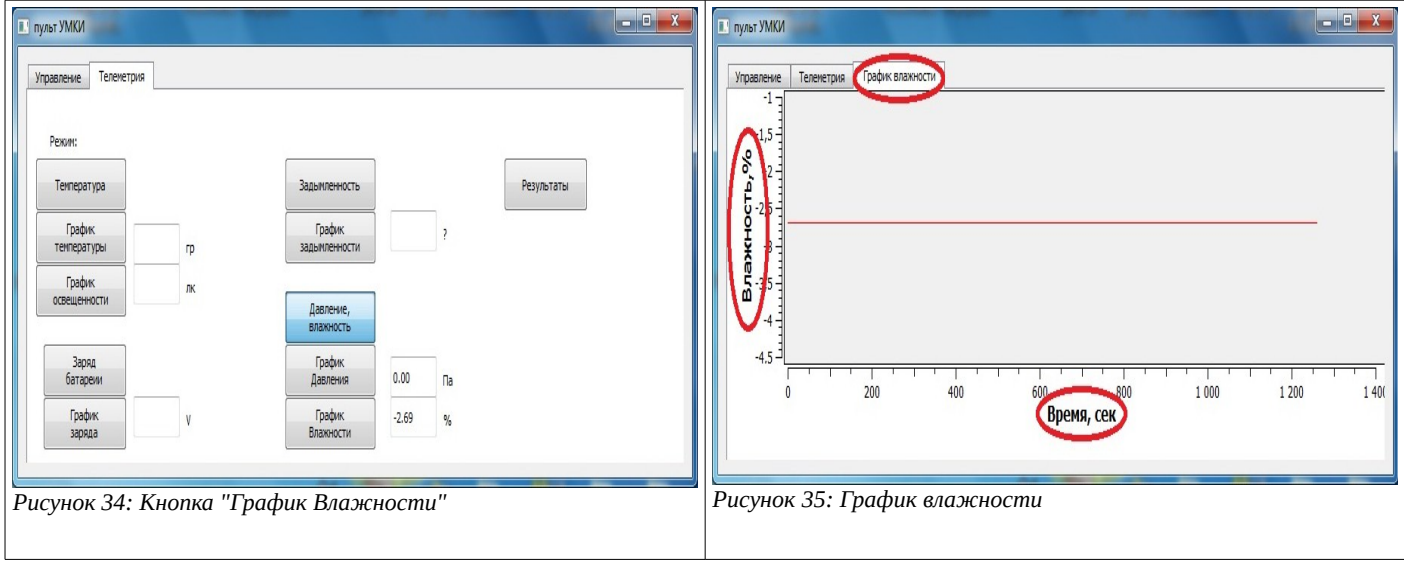

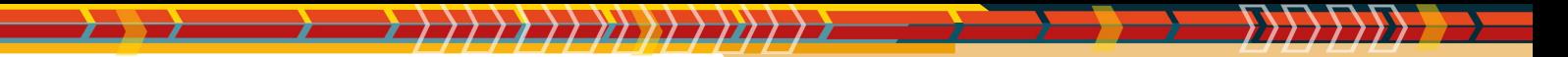

# <span id="page-20-0"></span>**Вкладка «Дополнительные параметры»**

- *1. На вкладке «Управление» в левом нижнем углу находится кнопка «Показать дополнительные параметры» (рис.1)*
- *2. При нажатии на кнопку «Показать дополнительные параметры» открывается окно дополнительных параметров.(рис.2)*

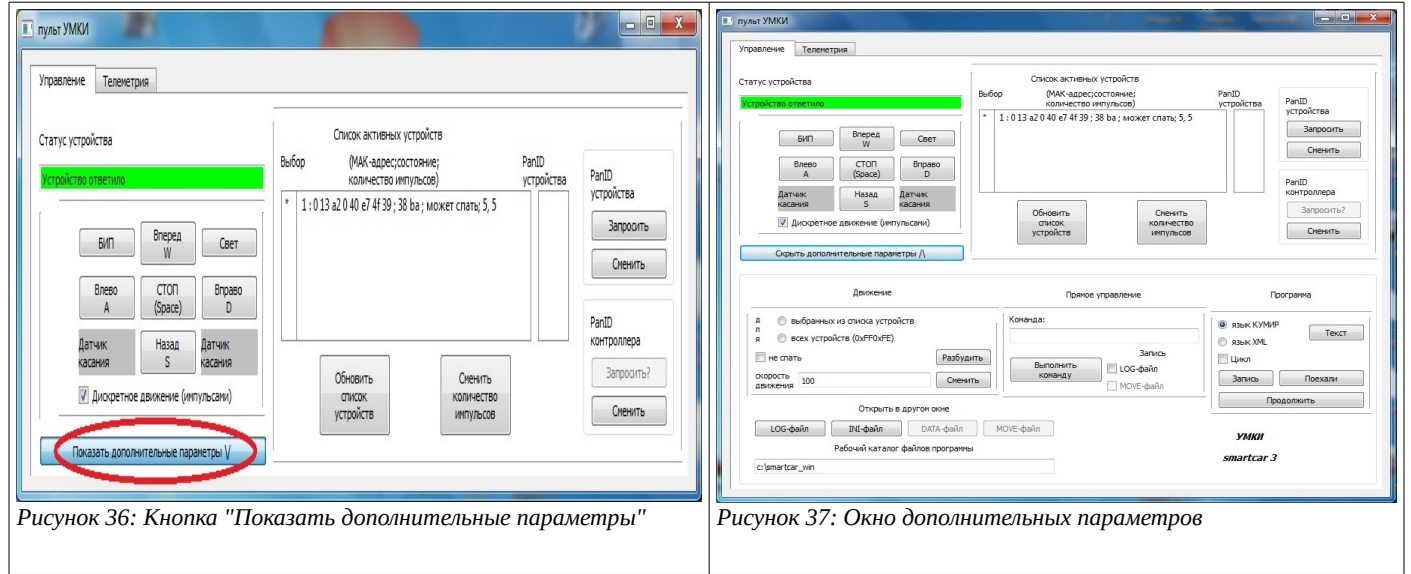

101000111 1010100000 11  $\bigwedge$ 0 $\bigwedge$ 0010010111101110101 $\bigotimes$ 111110101 $\bigotimes$ 000000001101011000011010101000110110

Адрес для скачивания последней версии руководства [http://www.umkikit.ru/index.php?route=information/information&information\\_id=7](http://www.umkikit.ru/index.php?route=information/information&information_id=7)